# **Podręcznik użytkownika Dzienniczka mySugr**

**Version: 3.90.1\_iOS - 2024-03-04**

# **1 Wskazania do stosowania**

### **1.1 Przewidziane zastosowanie**

Dzienniczek mySugr (aplikacja mySugr) ma wspierać leczenie cukrzycy poprzez zarządzanie danymi dotyczącymi cukrzycy podczas codziennej terapii i pomagać w optymalizacji terapii. Możesz ręcznie tworzyć wpisy, które zawierają informacje o insulinoterapii, aktualnym i docelowym poziomie glukozy we krwi, spożyciu węglowodanów i Twoich aktywnościach. Dodatkowo możesz synchronizować urządzenia do terapii, takie jak glukometry, aby uniknąć błędów podczas ręcznego wprowadzania danych.

Dzienniczek mySugr wspiera optymalizację terapii na dwa sposoby:

1) Kontrola: Przez codzienne monitorowanie danych, możesz podejmować lepsze decyzje dotyczące terapii. Możesz również tworzyć raporty, aby omówić dane z lekarzem lub personelem medycznym.

2) Efekty terapii: dzienniczek mySugr pomaga Ci poprzez elementy motywacyjne, feedback do Twojego aktualnego statusu terapii oraz nagrody. Dzięki temu utrzymujesz motywację, aby trzymać się terapii i przez co poprawiać jej efekty.

# **1.2 Dla kogo jest Dzienniczek mySugr?**

Aplikacja mySugr została stworzona specjalnie dla osób:

- u których zdiagnozowano cukrzycę
- w wieku 16 lat i powyżej
- które są pod nadzorem lekarza lub innego pracownika służby zdrowia
- które są fizycznie i psychicznie w stanie samodzielnie zarządzać swoją cukrzycą
- które są w stanie sprawnie posługiwać się smartfonem

# **1.3 Na jakich urządzeniach działa Dzienniczek mySugr?**

Dzienniczek mySugr może być używany na każdym urządzeniu z systemem operacyjnym iOS 16.2 lub nowszym. Jest również dostępny na większości smartfonów z Androidem w wersji 9.0 lub nowszej. Dzienniczek mySugr nie powinien być używany na urządzeniach zrootowanych ani na smartfonach z zainstalowanym jailbreakiem.

# **1.4 Środowisko użytkowania**

Z dzienniczka mySugr w formie aplikacji mobilnej można korzystać w dowolnym miejscu, w którym zazwyczaj korzystamy ze smartfona. Nie ogranicza się do użytku jedynie w pomieszczeniach.

# **2 Przeciwwskazania**

Nieznane

## **3 Ostrzeżenia**

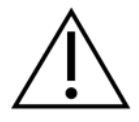

## **3.1 Porada medyczna**

Dzienniczek mySugr służy do wspomagania leczenia cukrzycy, ale nie może zastąpić wizyty u lekarza / zespołu diabetologicznego. Nadal potrzebujesz profesjonalnego i regularnego przeglądu swojej hemoglobiny glikowanej (HbA1c) i musisz samodzielnie zarządzać stężeniem glukozy we krwi.

## **3.2 Zalecane aktualizacje**

Aby zapewnić bezpieczne i zoptymalizowane działanie Dzienniczka mySugr, zaleca się instalowanie aktualizacji oprogramowania, gdy tylko będą dostępne.

# **4 Główne funkcje**

# **4.1 Podsumowanie**

mySugr chce ułatwić Ci codzienne zarządzanie cukrzycą i zoptymalizować terapię, ale jest to możliwe tylko wtedy, gdy aktywnie i intensywnie weźmiesz w tym udział, szczególnie w zakresie wprowadzania informacji do aplikacji. Dla motywacji dodaliśmy do aplikacji mySugr kilka zabawnych elementów. Ważne jest, aby podać jak najwięcej informacji i być całkowicie szczerym wobec siebie. Jest to jedyny sposób na czerpanie korzyści z zapisanych informacji. Wprowadzanie fałszywych danych nie pomaga.

Główne funkcje mySugr:

- Błyskawiczne wprowadzanie danych
- Spersonalizowany ekran logowania
- Szczegółowa analiza dnia
- Praktyczne funkcje fotograficzne (kilka fotek na jeden wpis)
- Ciekawe wyzwania
- Wiele formatów raportów (PDF, CSV, Excel)
- Czytelne wykresy
- Praktyczne przypomnienia o pomiarze glukozy (dostępne tylko w niektórych krajach)
- **Integracja Apple Health (Zdrowie)**
- Bezpieczne tworzenie kopii zapasowych danych
- Szybka synchronizacja z wieloma urządzeniami
- Integracja glukometrów Accu-Chek Aviva/Performa Connect/Guide/Instant/Mobile
- Integracja Beurer GL 50 evo (tylko Niemcy i Włochy)
- Integracja Ascensia Contour Next One (tam gdzie dostępny)
- Integracja Novo Pen 6 / Novo Pen Echo+

ZASTRZEŻENIE: Pełną listę dostępnych urządzeń, uzyskasz w sekcji "Połączenia" w aplikacji mySugr.

#### **4.2 Główne funkcje**

Szybkie i łatwe wprowadzanie danych.

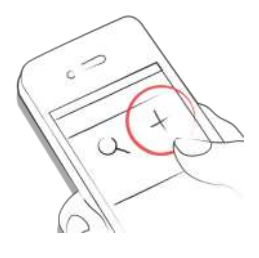

Inteligentne wyszukiwanie.

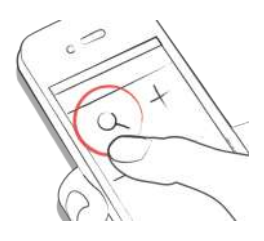

Ładne i łatwe w odczycie wykresy.

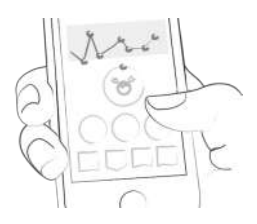

Poręczna funkcja fotograficzna (kilka zdjęć na wpis).

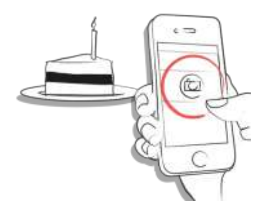

Ciekawe wyzwania.

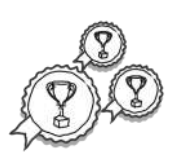

Wiele formatów raportów: PDF, CSV, Excel (PDF i Excel tylko w mySugr PRO)

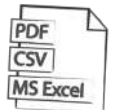

Motywujący feedback.

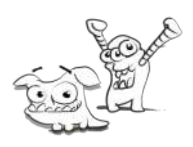

Praktyczne przypomnienia o pomiarze.

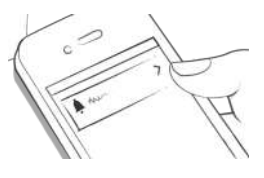

Synchronizacja danych pomiędzy wieloma urządzeniami (mySugr PRO).

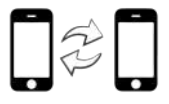

#### **5 Pierwsze kroki**

#### **5.1 Instalacja**

Wejdź do App Store na swoim urządzeniu iOS i wyszukaj "mySugr". Stuknij ikonę, aby zobaczyć szczegóły, stuknij "Pobierz", a następnie "Zainstaluj", aby rozpocząć proces instalacji. Możesz zostać poproszony o podanie hasła App Store; po jego wprowadzeniu aplikacja mySugr rozpocznie pobieranie i dokona instalacji.

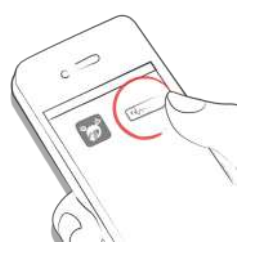

Aby korzystać z aplikacji mySugr, musisz się wcześniej zarejestrować. Jest to potrzebne, aby Twoje dane mogły być później eksportowane.

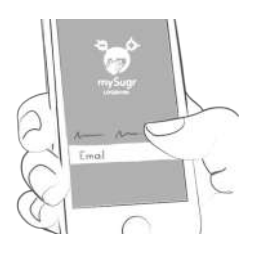

#### **5.2 Ekran główny**

Dwie najczęściej używane funkcje to lupa do wyszukiwania wpisów (mySugr PRO) i znak plus do stworzenia nowych wpisów.

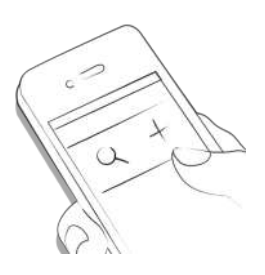

Pod wykresem znajdują się statystyki aktualnego dnia:

- Średni cukier we krwi
- Odchylenie stężenia glukozy we krwi
- Hipoglikemie i Hiperglikemie

Pod statystykami znajdziesz dalsze pola, które pokazują informacje na temat jednostek insuliny, węglowodanów i inne dane.

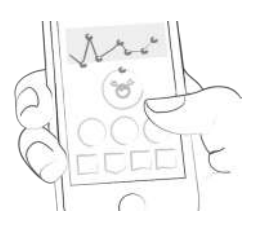

Pod wykresem znajdziesz następujące informacje odnośnie do poszczególnych dni:

- średnia glukozy we krwi
- odchylenie glukozy we krwi
- hipo i hiperglikemie
- współczynnik insuliny
- bolus lub insulina posiłkowa
- ilość spożytych węglowodanów
- czas trwania Twoich aktywności
- tabletki
- waga
- ciśnienie krwi

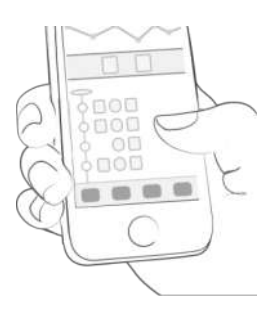

#### **5.3 Wyjaśnienie zwrotów, ikonek i kolorów**

1) Klikając ikonkę lupy, możesz wyszukiwać wpisy, tagi, lokalizacje, notatki itd.

2) Klikając znak plus możesz wprowadzić nowy wpis.

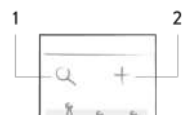

Kolory elementów na ekranie głównym (3) i potwora (2) aktywnie reagują na poziom stężenia glukozy we krwi w danym dniu. Kolor wykresu dostosowuje się do pory dnia (1).

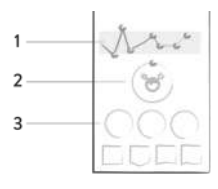

Kiedy tworzysz nowy wpis, możesz użyć tagów, aby opisać sytuację, zdarzenie, dodać kontekst, nastrój lub emocje. Pod każdą ikoną znajduje się opis tekstowy każdego z tagów.

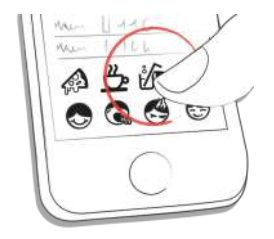

Kolory pojawiają się, tak jak opisane wyżej, w różnych obszarach aplikacji mySugr i odnoszą się do zakresów docelowych, ustalonych wcześniej przez użytkownika.

- Czerwony: stężenie glukozy we krwi nie jest w zakresie docelowym
- Zielony: stężenie glukozy we krwi jest w zakresie docelowym
- Pomarańczowy: stężenie glukozy we krwi nie jest super, ale jest ok.

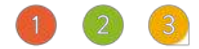

W zależności od kategorii, kafelki w aplikacji mają 11 różnych kształtów:

1) glukoza we krwi 2) waga 3) HbA1c 4) ketony 5) insulina bolusowa 6) insulina podstawowa 7) tabletki 8) posiłki 9) aktywność 10) kroki 11) ciśnienie krwi

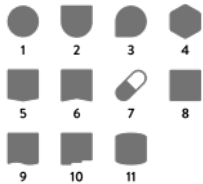

#### **5.4 Konto**

Użyj menu "Więcej" na pasku zakładek, aby uzyskać dostęp do "Konto i Ustawienia".

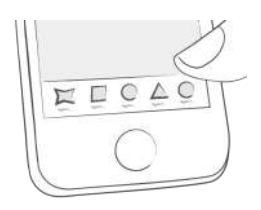

Tu właśnie dostosowujesz aplikację do swoich potrzeb. mySugr musi znać kilka szczegółów dotyczących Twojego zarządzania cukrzycą, aby móc prawidłowo funkcjonować. Zaletą jest to, że masz wszystkie informacje dotyczące cukrzycy w jednym miejscu!

W pierwszej części możesz zaktualizować swoje dane osobowe.

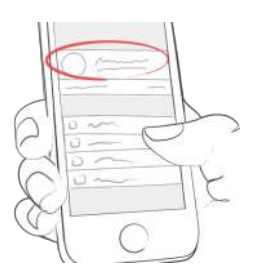

W obszarze "Moja subskrypcja" można zaktualizować członkostwo z bezpłatnej wersji Basic na płatną, aby uzyskać więcej funkcji. Po aktualizacji możesz tutaj zarządzać swoją subskrypcją.

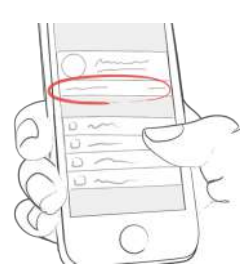

Na ekranie "Ogólne informacje o terapii" można zaktualizować typ cukrzycy, rok rozpoznania i płeć.

Ekran "Pomiar stężenia glukozy we krwi " pozwala określić sposób pomiaru. Możesz wybrać swój glukometr lub czujnik. Jeśli nie możesz znaleźć swojego urządzenia, zostaw to pole puste - ale daj nam znać, abyśmy mogli dodać je do listy.

Użyj ekranu "Terapia insulinowa" aby skonfigurować wszystko, co dotyczy lekarstw. Jeśli zażywasz tabletki, możesz wprowadzić ich nazwę, aby były one dostępne podczas tworzenia nowego wpisu. W przypadku korzystania z pompy możesz wprowadzić swoje dawki podstawowe. Dzienna suma insuliny podstawowej znajduje się w prawym górnym rogu. Dawka podstawowa jest widoczna na wykresie, ale jeśli chcesz, możesz ją również ukryć.

Na ekranie "Posiłek" znajdziesz wszystko, co związane jest z węglowodanami. Zmień jednostkę węglowodanów, aby pasowała do Twojego sposobu liczenia.

Na ekranie "Mój potwór" przesuń przełącznik, aby zdecydować, czy chcesz, aby dźwięki potwora były włączone bądź wyłączone i zaktualizuj nazwę potwora.

Na ekranie "Dalsze ustawienia" przesuń odpowiedni suwak, aby zdecydować, czy chcesz otrzymywać cotygodniowy raport e-mail i/lub biuletyn.

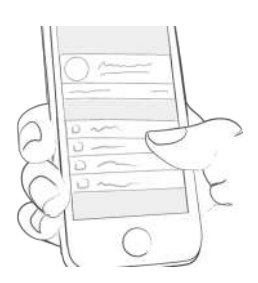

#### **5.5 Zachowanie aplikacji podczas zmiany strefy czasowej**

Na wykresie wpisy są uporządkowane według czasu UTC. Skala czasu na wykresie jest ustawiona według strefy czasowej telefonu.

Na liście wpisy są uporządkowane według czasu lokalnego, a etykieta czasowa wpisu na liście jest ustawiona według strefy czasowej, w której został utworzony wpis.

Jeśli wpis został utworzony w strefie czasowej innej niż bieżąca strefa czasowa w telefonie, wyświetlana jest dodatkowa etykieta, która wskazuje, w której strefie czasowej został utworzony ten wpis (patrz przesunięcie stref czasowych względem GMT - Greenwich Mean Time).

# **6 Wpisy**

## **6.1 Dodaj wpis**

Otwórz aplikację mySugr.

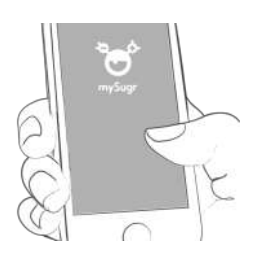

Kliknij znak plus.

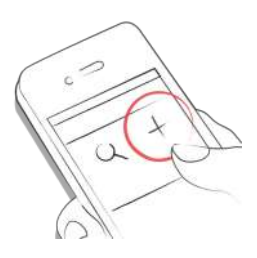

#### Zmień datę, czas i lokalizację, jeśli to potrzebne.

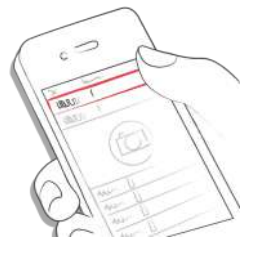

Zrób fotkę Twojego posiłku.

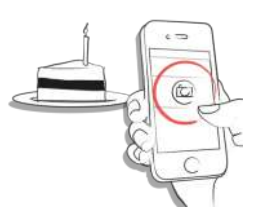

Wprowadź dane dotyczące glukozy we krwi, węglowodanów, rodzaju posiłku, insuliny, tabletek, aktywności, wagi, HbA1c, ketonów i notatki.

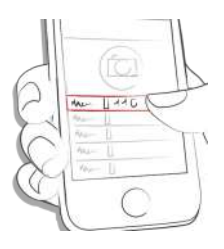

Wybierz tagi.

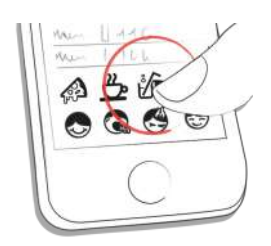

Stuknij ikonę przypomnienia i wprowadź czas przypomnienia o następnym badaniu poziomu glukozy we krwi (mySugr Pro).

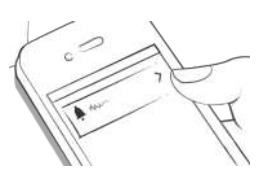

Zapisz wpis.

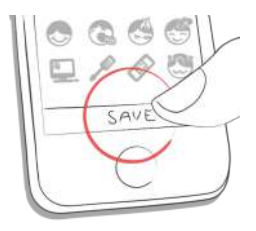

Udało Ci się!

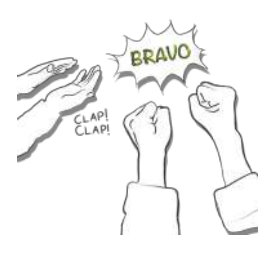

#### **6.2 Edytuj wpis**

Kliknij wpis lub przesuń w prawo, aby go edytować.

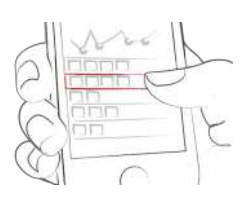

Edytuj wpis.

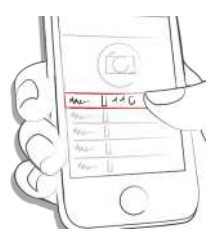

Stuknij "Zapisz", żeby zapisać zmiany lub stuknij "Anuluj", aby wrócić.

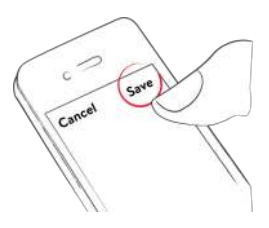

#### **6.3 Usuń wpis**

Kliknij na wpis lub przesuń w prawo, aby go usunąć.

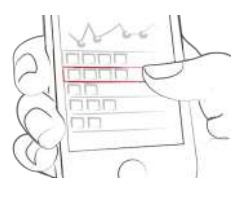

Usuń wpis.

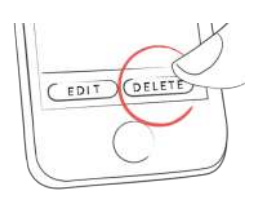

## **6.4 Wyszukiwanie wpisu**

Kliknij lupę.

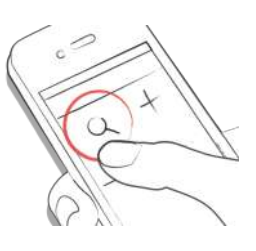

Używaj filtra, aby uzyskać odpowiednie wyniki wyszukiwania.

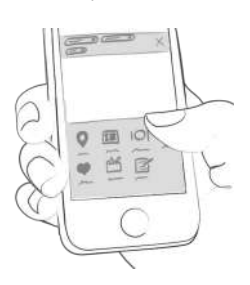

## **6.5 Zobacz poprzednie wpisy**

Przewijaj w Twoich wpisach w górę lub dół, lub wybierz i przesuń wykres w lewo i prawo, aby zobaczyć więcej danych.

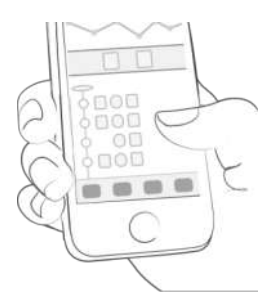

# **7 Zbieraj punkty**

Każde działanie związane z troską o siebie to zdobyte punkty. Celem jest wypełnienie koła postępu punktami każdego dnia.

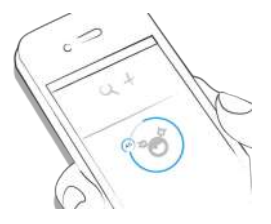

Za co zdobywam punkty?

- 1 punkt: tagi, każda dalsza fotka, lekarstwa, notatki, tagi posiłków
- 2 punkty: poziom glukozy we krwi; posiłki; lokalizacja; bolus (pompa) / insulina krótko działająca (pen/strzykawka); opis posiłku; tymczasowa dawka podstawowa (pompa) / insulina długo działająca (pen/strzykawka); ciśnienie krwi, waga, ketony
- 3 punkty: pierwsza fotka, aktywność, opis aktywności, HbA1c

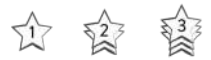

Zdobądź 50 punktów dzienne i poskramiaj Potwora!

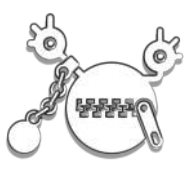

#### **8 Szacowana wartość HbA1c**

Na ekranie głównym wyświetlana jest szacunkowa wartość HbA1c - zakładając, że wpisałeś wystarczającą ilość wartości stężenia glukozy we krwi (więcej informacji na ten temat poniżej). Uwaga: To jedynie wartość szacunkowa oparta na wpisanych przez Ciebie poziomach glukozy we krwi. Wynik

ten może odbiegać od wyników laboratoryjnych.

Do obliczenia szacowanej wartości HbA1c Dzienniczek mySugr potrzebuje średnio trzy wartości poziomu glukozy we krwi dziennie przez okres co najmniej 7 dni. Wprowadź więcej wartości, aby uzyskać dokładniejsze oszacowanie.

Okres obliczeniowy wynosi max. 90 dni.

# **9 Skrzynka odbiorcza**

### **9.1 Coaching**

Znajdź coaching, klikając "Skrzynkę odbiorczą" w menu paska kart (w krajach, w których ta usługa jest dostępna).

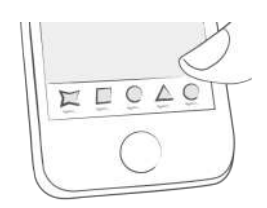

Kliknij, aby zwinąć lub rozwinąć wiadomości. Tutaj możesz przeglądać i wysyłać wiadomości.

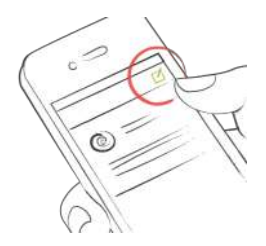

Nieprzeczytane wiadomości są oznakowane.

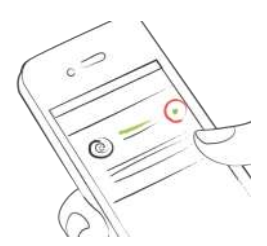

# **9.2 Wykwalifikowany personel medyczny (Pers. med.)**

Znajdź Pers. med., wybierając "Skrzynka odbiorcza" w menu paska kart (w krajach, w których ta usługa jest dostępna).

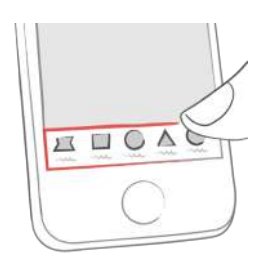

Stuknij w notatkę/komentarz z listy, aby wyświetlić notatkę/komentarze wykwalifikowanego personelu medycznego. Masz możliwość odpowiedzi komentarzem tę

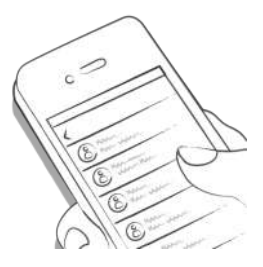

Odznaka na ikonie skrzynki odbiorczej, a także wyróżniony tytuł na liście skrzynki odbiorczej wskazują na nieprzeczytaną notatkę.

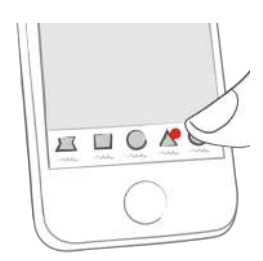

Najnowsze wiadomości są wyświetlane na górze listy.

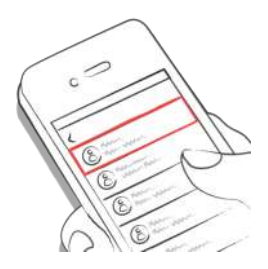

Niewysłane komentarze są oznaczone następującymi ikonami ostrzegawczymi:

Trwa wysyłanie komentarzy

(T)

Komentarz nie został dostarczony

#### $\bigcirc$

#### **10 Wyzwania**

Wyzwania można znaleźć w menu "Więcej" na pasku kart.

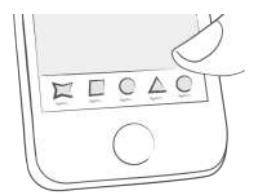

Wyzwania mają ci pomóc w osiągnięciu celów związanych ze zdrowiem jak na przykład częste pomiary i kontrole stężenia glukozy we krwi oraz uprawianie sportu.

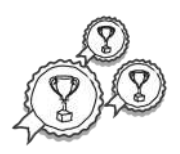

## **11 Import danych**

#### **11.1 Importuj dane za pomocą Bluetooth**

Aby zaimportować dane ze swojego urządzenia, musisz najpierw połączyć je z mySugr.

Przed połączeniem upewnij się, że Twoje urządzenie nie jest już połączone ze smartfonem. Jeśli jest podłączone, przejdź do ustawień Bluetooth w smartfonie i usuń urządzenie.

Jeśli Twoje urządzenie na to pozwala, usuń również poprzednie powiązanie ze smartfonem z ustawień urządzenia. Może ono powodować błędy (istotne dla Accu-Chek Guide).

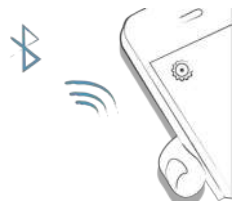

Wybierz "Połączenia" z menu.

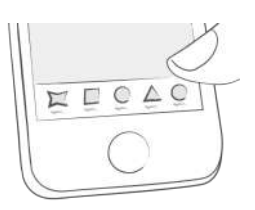

Wybierz odpowiednie urządzenie z listy.

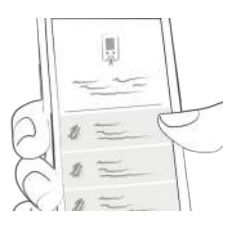

Kliknij "Połącz" i postępuj zgodnie z instrukcjami wyświetlanymi w aplikacji mySugr.

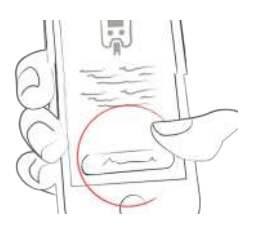

Po pomyślnym połączeniu urządzenia Twoje dane będą automatycznie synchronizowane z aplikacją mySugr. Synchronizacja odbywa się podczas każdego korzystania z aplikacji mySugr, Bluetooth Twojego smartfona jest włączony, a Ty korzystasz z urządzenia w taki sposób, aby przesyłało dane.

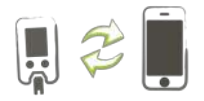

Gdy zostanie wykryta duplikacja wpisów (na przykład odczyt w pamięci licznika, który został również ręcznie wprowadzony do aplikacji mySugr), wpisy te zostają automatycznie scalane.

Dzieje się tak tylko wtedy, gdy wpis ręczny pasuje do importowanego wpisu pod względem wartości oraz daty/godziny.

UWAGA: Wartości importowane z podłączonych urządzeń nie mogą być zmieniane!

#### **11.1.1 Glukometry**

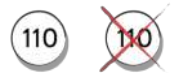

Ekstremalnie niskie lub wysokie wartości są oznaczane w następujący sposób: Wartości poniżej 20 mg/dL są wyświetlane jako Lo, wartości powyżej 600 mg/dL są wyświetlane jako Hi. To samo dotyczy odpowiednich wartości w mmol/L.

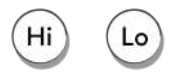

Po imporcie danych masz możliwość przeprowadzenia pomiaru. W tym celu przejdź w aplikacji mySugr do ekranu głównego i wsuń test paskowy do glukometru.

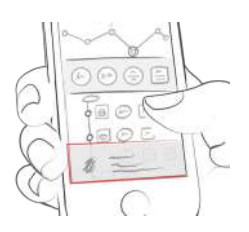

Po wyświetleniu monitu na glukometrze należy pobrać próbkę krwi na test paskowy i poczekać na wynik, tak jak w normalnych warunkach. Wartość zostanie przesłana do aplikacji mySugr wraz z aktualną datą i godziną. W razie potrzeby możesz również dodać do wpisu dodatkowe informacje.

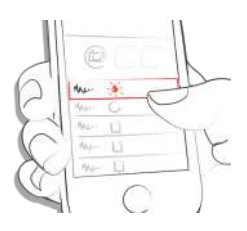

UWAGA: Upewnij się, że jednostki wyświetlane na Twoim urządzeniu (np. mg/dL lub mmol/L) odpowiadają jednostkom ustawionym w aplikacji mySugr aby uniknąć pomyłek.

# **11.1.2 Połącz kilka glukometrów tego samego typu**

W menu wybierz "Połączenia". Wybierz Twoje urządzenie z listy. Kliknij "Połącz kolejny glukometr" i postępuj zgodnie z instrukcjami wyświetlanymi w aplikacji mySugr.

#### **11.2 Importowanie danych CGM**

#### **11.2.1 Importuj dane CGM poprzez Apple Health (tylko iOS)**

Aktywuj Apple Health (Zdrowie) w aplikacji mySugr i upewnij się, że udostępnianie danych glukozy we krwi jest aktywowane w ustawieniach Apple Health. Kiedy otworzysz aplikację mySugr Twoje dane CGM pojawią się na wykresie. \*Ważne dla Dexcom: Apple Health pokaże wartości glukozy we krwi z trzygodzinnym opóźnieniem. Nie będzie wyświetlać informacji o glukozie we krwi w czasie rzeczywistym.

#### **11.2.2 Ukryj dane CGM**

Kliknij dwukrotnie wykres a wtedy pojawią się ustawienia dotyczące widoczności danych CGM. Możesz je tam włączyć lub wyłączyć.

#### **11.3 Importuj dane za pomocą NFC (Near Field Communication) (tylko iOS)**

#### **11.3.1 Powiąż swój pen NFC**

W menu wybierz "Połączenia".

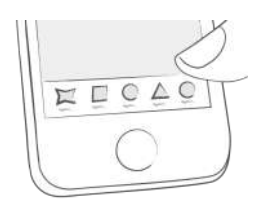

Wybierz pen NFC z listy.

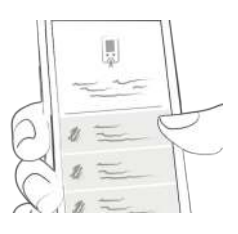

Kliknij "Połącz" i postępuj zgodnie z instrukcjami wyświetlanymi w aplikacji mySugr.

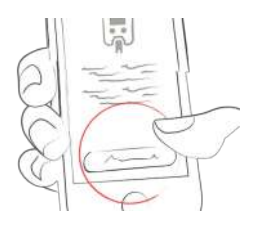

Po udanym podłączeniu pena NFC będzie można go przeskanować w celu zaimportowania danych.

#### **11.3.2 Skanowanie pena NFC (tylko iOS)**

Aby zeskanować pen NFC, przejdź do sekcji "Mój trend" w aplikacji mySugr i dotknij ikony pena u góry.

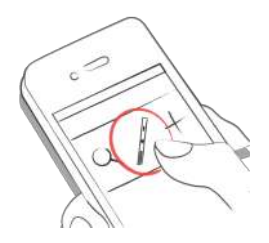

Przyłóż pen do górnej części iPhone'a, aż u dołu pojawi się znaczek ptaszka.

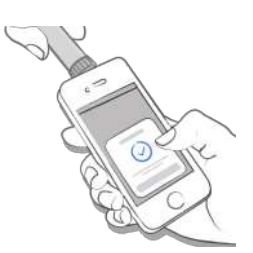

#### **11.4 Oznaczanie odpowietrzania (podłączony pen)**

Przed iniekcją insuliny może zaistnieć potrzeba usunięcia powietrza z igły. To właśnie nazywamy dawką napełniającą lub "odpowietrzaniem".

Podłączony pen nie potrafi rozróżniać między odpowietrzaniem a iniekcją insuliny.

Aby pomóc Ci monitorować operacje odpowietrzania w aplikacji mySugr, wprowadziliśmy automatyczne i ręczne oznaczanie wstrzyknięć jako odpowietrzanie.

#### **11.4.1 Automatyczne oznaczanie odpowietrzania (podłączony pen)**

Po zaimportowaniu pierwszego wstrzyknięcia z podłączonego pena możesz wybrać ustawienie opcji automatycznego oznaczania operacji odpowietrzania.

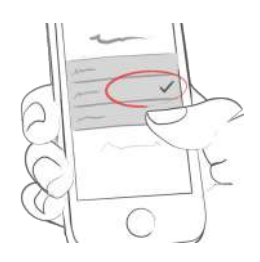

Dostępne są następujące opcje: 1) "Nie zaznaczaj automatycznie" Odpowietrzanie nie będzie oznaczane automatycznie.

2) "Oznacz każde wstrzyknięcie do 1 jednostki" Wszystkie wstrzyknięcia do 1 jednostki insuliny zostaną oznaczone jako odpowietrzanie.

3) "Oznacz każde wstrzyknięcie do 2 jednostek" Wszystkie wstrzyknięcia do 2 jednostek insuliny zostaną oznaczone jako odpowietrzanie.

4) "Oznacz każde wstrzyknięcie do 3 jednostek Wszystkie wstrzyknięcia do 3 jednostek insuliny zostaną oznaczone jako odpowietrzanie.

#### **11.4.2 Ręczne oznaczanie odpowietrzania (podłączony pen)**

Aby oznaczyć zaimportowane wstrzyknięcie jako odpowietrzanie, dotknij ikony insuliny i wybierz "oznacz jako odpowietrzanie".

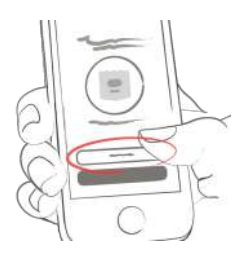

Aby ręcznie oznaczyć odpowietrzanie jako wstrzyknięcie, dotknij ikony odpowietrzania i wybierz "oznacz jako wstrzyknięcie".

# **12 Eksport danych**

Wybierz "Raporty" lub "Moje dane" z menu paska zakładek.

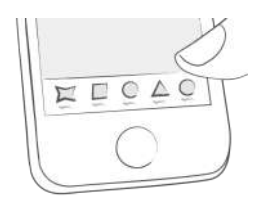

Zmień format danych i okres, jeśli chcesz (mySugr PRO) oraz zaznacz "Eksport". Po pojawieniu się na ekranie naciśnij przycisk na górze po prawej stronie (na dole po lewej stronie od iOS 10), aby wysłać lub zapisać.

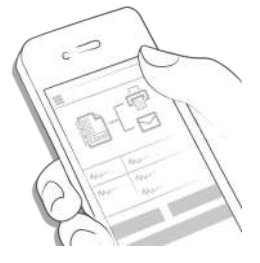

# **13 Apple Health (Zdrowie)**

Możesz aktywować Apple Health (Zdrowie) w systemie iOS w menu paska kart w sekcji "Połączenia".

Przy pomocy Apple Health (Zdrowie) możesz synchronizować dane pomiędzy aplikacją mySugr i innymi aplikacjami dotyczącymi zdrowia.

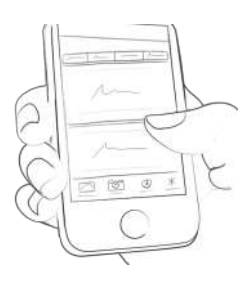

# **14 Statystyki**

Przeciągnij przegląd dzienny w lewo, aby uzyskać przegląd statystyk.

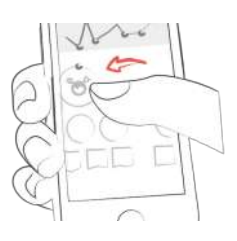

Otrzymasz przegląd ostatnich 7 dni. Przeciągając jeszcze raz w lewo otrzymasz przegląd 14-dniowy.

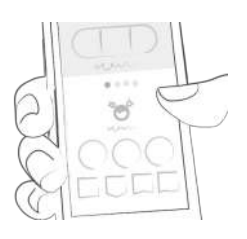

Punkty pokazują Ci, w jakim miejscu się znajdujesz. Przesuwając palcem w lewo ukaże się przegląd miesięczny. Możesz także zobaczyć u nas przegląd kwartalny!

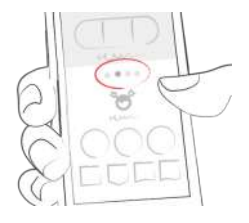

Przewijając w dół, znajdziesz wykres starszych danych!

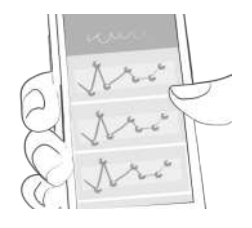

W niebieskim obszarze widać ile zrobiłaś/eś wpisów średnio na dzień a ile w sumie i ile punktów zebrałaś/eś do tej pory.

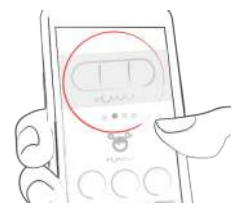

# **15 Deinstalacja**

Kliknij i przytrzymaj ikonkę aplikacji mySugr, aż zacznie drgać. Kliknij mały symbol "x", który pojawi się w górnym rogu. Pojawi się komunikat z prośbą o potwierdzenie deinstalacji (przez naciśnięcie "Usuń") lub anulowanie (przez naciśnięcie "Anuluj").

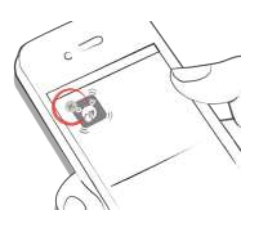

#### **16 Usuwanie konta**

Użyj menu "Więcej" na pasku zakładek, aby uzyskać dostęp do "Konto i ustawienia" i stuknij "Inne ustawienia".

Stuknij w "Usuń moje konto", a następnie naciśnij "Usuń". Otworzy się okno dialogowe, naciśnij "Usuń", aby ostatecznie potwierdzić usunięcie lub "Anuluj", aby anulować usunięcie.

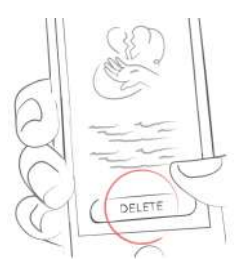

Pamiętaj, kiedy naciśniesz "Usuń" wszystkie Twoje dane znikną i nie można tego cofnąć. Twoje konto zostanie usunięte.

# **17 Ochrona danych**

Twoje dane są u nas bezpieczne. Jest to dla nas bardzo ważne (jesteśmy również użytkownikami mySugr). mySugr realizuje wymogi bezpieczeństwa i ochrony danych osobowych zgodnie z Rozporządzeniem o Ochronie Danych Osobowych.

Aby uzyskać więcej informacji, zapoznaj się z naszą polityką prywatności w Warunkach [Handlowych](http://mysugr.com/app-redirect/?url=mysugr-companion%3A%2F%2Fcom.mysugr.companion%2Fconsents).

#### **18 Pomoc**

#### **18.1 Rozwiązywanie problemów**

Troszczymy się o Ciebie! Dlatego są u nas ludzie, którzy też mają cukrzycę i to oni zajmują się Twoimi pytaniami, zmartwieniami i obawami.

Aby szybko [rozwiązać](https://support.mysugr.com/hc/en-us) problem, odwiedź naszą stronę Często zadawane pytania (FAQ)

#### **18.2 Pomoc**

Jeśli masz pytania dotyczące mySugr, potrzebujesz pomocy z aplikacją lub zauważyłeś błąd lub problem, skontaktuj się z nami pod adresem support@mysugr.com.

Możesz również do nas zadzwonić: + 1 (855) 337-7847 (USA bez opłat) + 44 800-011-9897 (bez opłat w Wielkiej Brytanii) + 43 720 884555 (Austria) + 49 32 211 001999 (Niemcy)

W przypadku jakichkolwiek poważnych incydentów związanych z korzystaniem z dzienniczka mySugr, prosimy o kontakt z obsługą klienta mySugr i odpowiednimi organami krajowymi.

#### **19 Wytwórca**

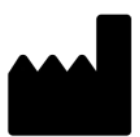

mySugr GmbH Trattnerhof 1/5 OG A-1010 Wiedeń, Austria

Telefon: +1 (855) 337-7847 (USA bezpłatny), +44 800-011-9897 (Wielka Brytania bezpłatny), +43 720 884555 (Austria) +49 32 211 001999 (Niemcy)

Email: support@mysugr.com

Dyrektor zarządzająca: Elisabeth Koelbel Numer rejestru handlowego: FN 376086v Sąd właściwy: Sąd Gospodarczy w Wiedniu, Austria Numer VAT: ATU67061939

2024-03-04 Instrukcja obsługi, wersja 3.90.1 (pl)

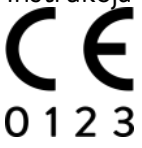

#### **20 Informacje o kraju**

#### **20.1 Australia**

Australijski sponsor: Roche Diabetes Care Australia 2 Julius Avenue North Ryde NSW 2113

#### **20.2 Brazylia**

Posiadacz rejestracji/zgłoszenia: Roche Diabetes Care Brasil Ltda. CNPJ: 23.552.212/0001-87 Rua Dr. Rubens Gomes Bueno, 691 - 2º andar - Várzea de Baixo - São Paulo/SP - CEP: 04730-903 - Brazylia Obsługa klienta: 0800 77 20 126 www.accu-chek.com.br Reg. ANVISA: 81414021706

#### **20.3 Królestwo Arabii Saudyjskiej i Katar**

Następujące funkcje nie są dostępne w języku arabskim:

- Dzienne statystyki
- Statystyki

Uwaga: Język arabski nie jest dostępny poza Królestwem Arabii Saudyjskiej i Katarem.

# **20.4 Filipiny**

CDRRHR-CMDN-2022-945733 Import and dystrybucja: Roche (Philippines) Inc. Unit 801 8th FIr., The Finance Centre 26th St. corner 9th Avenue Bonifacio Global City, Taguig

#### **20.5 Szwajcaria**

CH-REP Roche Diabetes Care (Schweiz) AG Forrenstrasse 2 CH-6343 Rotkreuz